# **Changer un ciel**

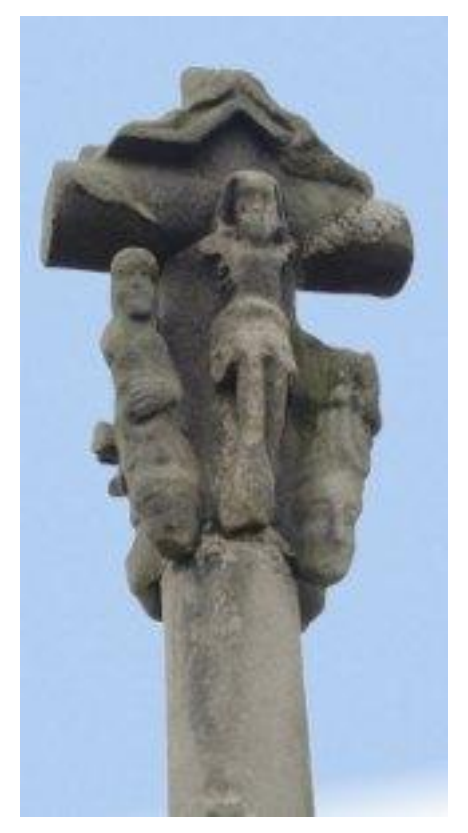

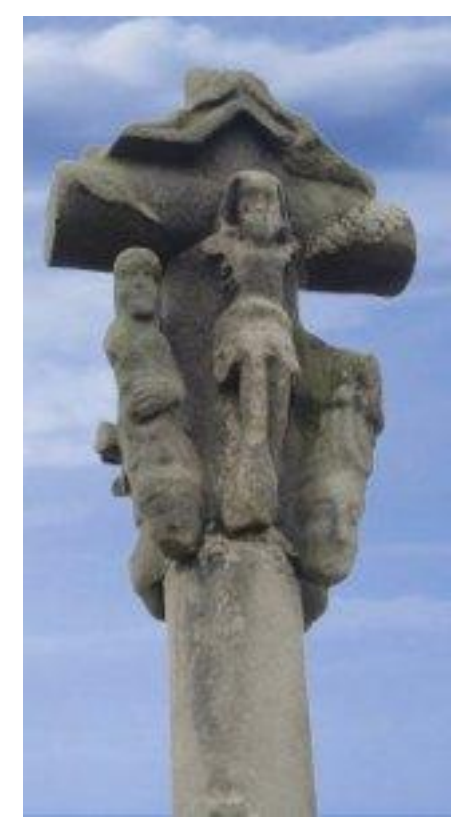

Calvaire original Calvaire retouché

L'image du calvaire à gauche, a pour fond un ciel presque uniformément bleu, il s'agit de le remplacer par un ciel un peu plus 'expressif '.

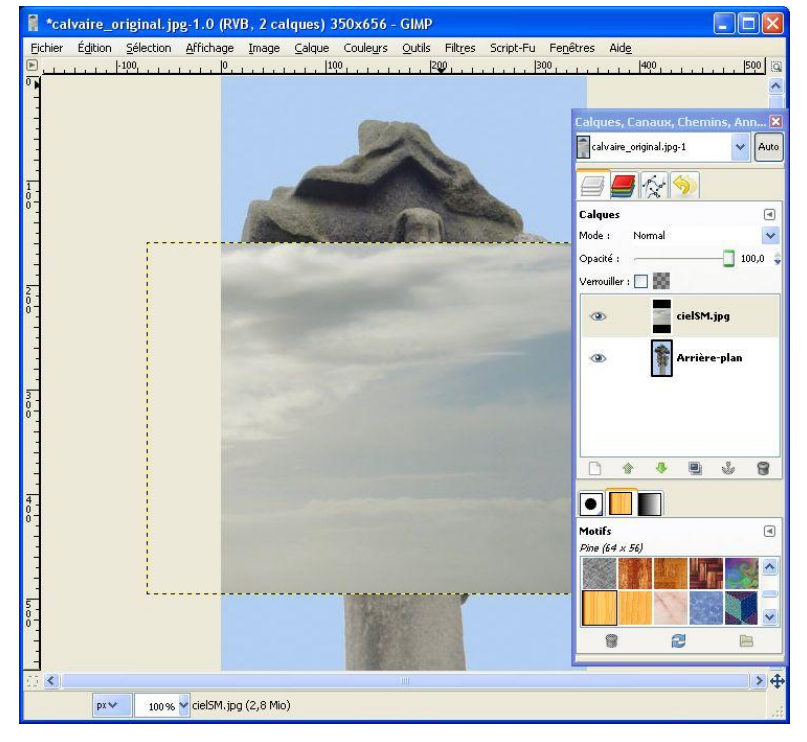

## **Préparatifs**

Ouvrir l'image 'calvaire\_original', menu **Fichier/Ouvrir** ou glisser la vignette de l'image sur la **Boîte à outils**

Ouvrir ensuite l'image 'cielSM' en tant que calque, menu **Fichier/Ouvrir en tant que calques ...** ou glisser la vignette de l'image sur la fenêtre image du calvaire.

L'image du ciel déborde de celle du calvaire en largeur et la fenêtre des calques contient deux calques (voir ci-contre).

Changer un ciel+  $1/2$  P.E. nov. 2010

#### **Agrandissement du ciel**

Il s'agit maintenant de rendre l'image du ciel suffisamment grande pour servir de fond à l'image du calvaire, pour cela, sélectionner le calque du ciel et ouvrir la fenêtre du menu **Calque/Échelle et taille du calque** ou choisir l'outil de mise à l'échelle  $\frac{1}{2}$  et cliquer sur l'image du ciel.

 Vérifier que la chaine entre les deux dimensions n'est pas rompue et indiquer une hauteur de 656 pixels (hauteur de l'image du calvaire). Valider en cliquant sur **Échelle**. Remonter l'image du ciel avec l'outil de déplacement **et placer** son image sous celle du

calvaire, pour fignoler le déplacement, vous pouvez vutiliser les flèches du clavier.

### **Suppression du ciel derrière le calvaire**

Sélectionner le calque calvaire et ajouter lui un canal alpha de transparence, soit avec **clic droit** sur le calque et menu **Ajouter un canal alpha** soit menu **Calque/Transparence/Ajouter un canal alpha**. Remarquez que le nom du calque n'est plus écrit en gras.

Placer le calque du ciel sous celui du calvaire, en déplaçant le calque avec la souris ou avec les flèches vertes en bas de la fenêtre des calques.

Pour sélectionner le fond bleu du calque du calvaire, nous utiliserons la baguette magique Dans les propriétés, en ajustant le seuil aux environs de 65, on sélectionne assez bien le fond. On peut faire mieux en choisissant Sélectionner par : Bleu au lieu de composite et en réglant le seuil à 30 pour ne plus avoir de halo bleu autour de la sélection. Essayer. Vous pouvez aussi avec un seuil de 20 ajouter plusieurs sélections en appuyant sur la touche Maj avant de cliquer.

La sélection étant faite il faut effacer ce fond, pour cela appuyez sur la touche **Suppr** du clavier ou menu **Édition/Effacer**. Le ciel apparaît sous le calvaire, supprimer la sélection par **Maj + Ctrl +A** ou menu **Sélection/Aucune**.

Pour positionner le ciel derrière le calvaire, il faut sélectionner le calque du ciel et utiliser de nouveau l'outil de déplacement et les touches-flèches du clavier pour plus de précision.

#### **Accentuation du ciel**

Créer un nouveau calque transparent, soit avec l'icône en bas à gauche de la fenêtre des calques, soit menu **Calque/Nouveau calque,** nommer ce calque 'accentuation'. Ce calque se place entre les deux autres calques, si ce n'est pas le cas, le déplacer pour obtenir cette disposition. Choisissez comme couleur de premier plan et d'arrière-plan un bleu foncé et un bleu plus clair.

Sélectionnez le calque 'accentuation' et choisissez l'outil dégradé

Pour faire un dégradé sur un calque, il suffit de cliquer en haut de l'image et tout en maintenant le bouton gauche de la souris enfoncé de descendre en bas de l'image. Un trait sur l'image matérialise le déplacement de la souris. Relâchez. Le calque 'accentuation' contient maintenant un dégradé de bleu.

Dans la fenêtre des calques choisir en haut pour le calque 'accentuation', le mode **Superposer** (voir ci-contre). L'effet est très spectaculaire.

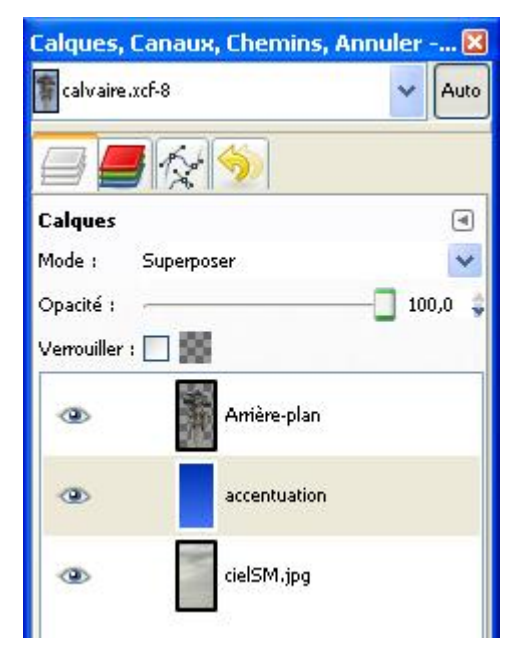